# **Benutzerhandbuch Portal Vermessungsunterlagen (geschützter Zugang)**

Version 6.5.1

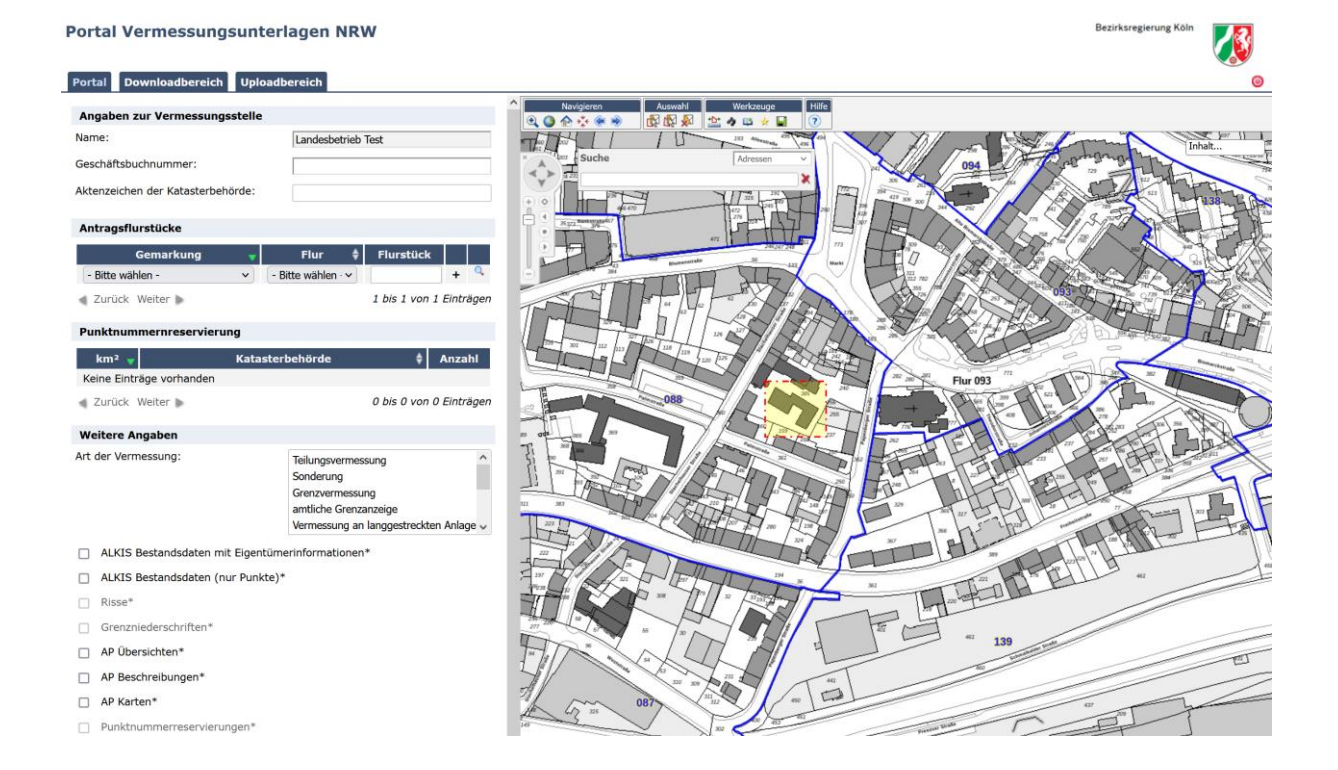

Bezirksregierung Köln

Zeughausstraße 2-10 50667 Köln

Bearbeitet durch: Information und Technik Nordrhein-Westfalen (IT.NRW) Mauerstraße 51 40476 Düsseldorf

# Benutzerhandbuch Portal Vermessungsunterlagen

# © 2022 Information und Technik Nordrhein-Westfalen (IT.NRW)

Dieses Handbuch ist urheberrechtlich geschützt © 2022 IT.NRW. Alle Rechte vorbehalten. Dieses Dokument darf ohne ausdrückliche schriftliche Genehmigung weder vollständig noch auszugsweise in irgendeiner Form kopiert oder auf irgendein Medium oder in irgendeine Sprache übertragen werden.

### August 2022

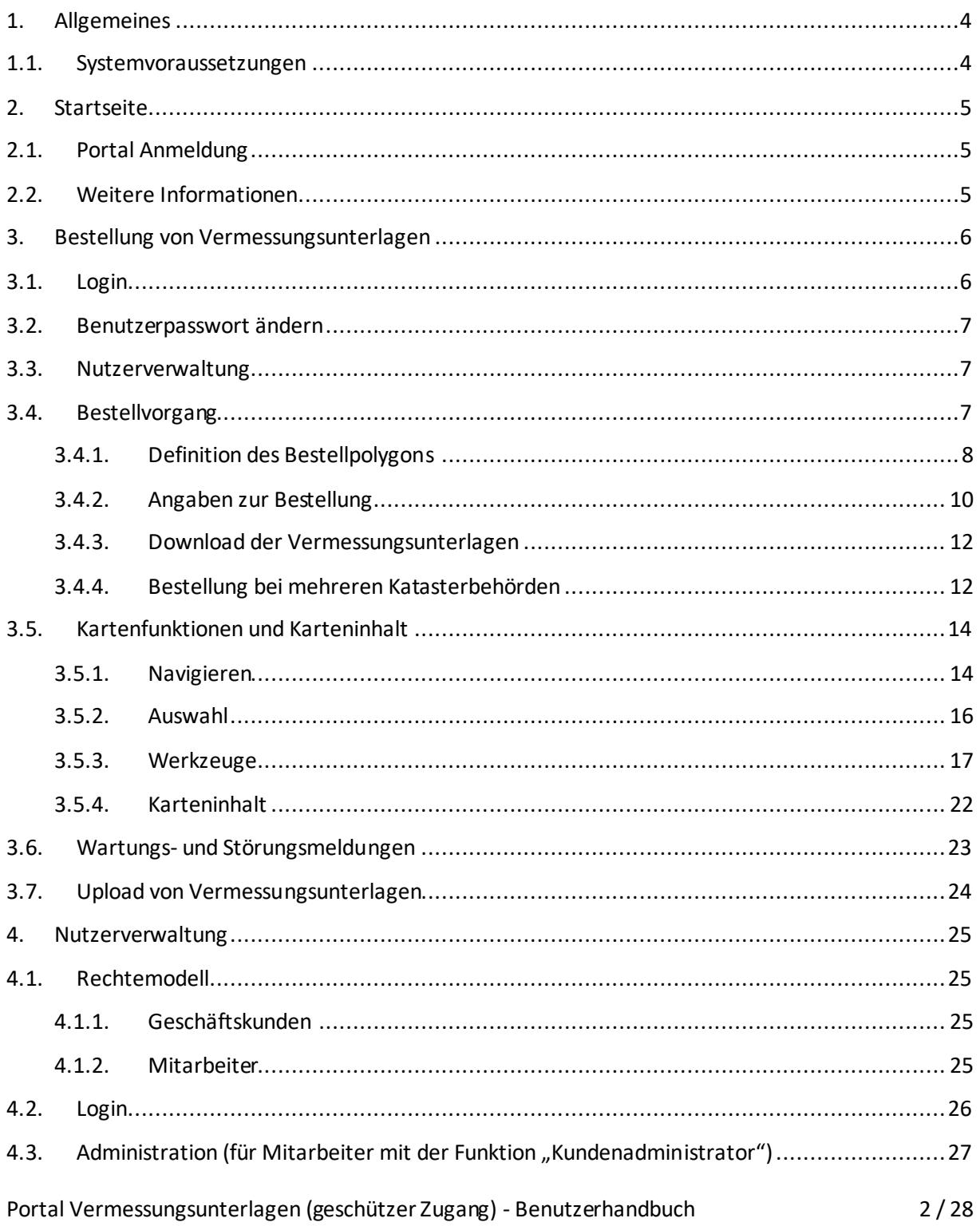

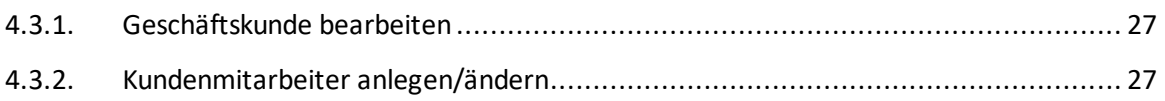

# <span id="page-3-0"></span>**1. Allgemeines**

Die Web-Anwendung Portal Vermessungsunterlagen stellt einen einheitlichen Zugriff auf die bei den Kreisen und kreisfreien Städten als Katasterbehörden dezentral gespeicherten Daten des Liegenschaftskatasters bereit. Zu diesen Daten gehören beispielsweise Vermessungsrisse, ALKIS Bestandsdaten (Grundrissdaten) und AP Karten.

Bei den Vermessungsrissen handelt es sich um fachlich zu interpretierende Daten, die eine qualifizierte und sorgsame Verwendung voraussetzen.

Das Portal Vermessungsunterlagen NRW bietet zwei Zugänge:

- Offener Zugang (Open Data) mit einem reduzierten Produktangebot
- Geschützter Zugang mit einem erweiterten Produkt-und Funktionsangebot. Zugang können Öffentlich bestellte Vermessungsingenieurinnen und Öffentlich bestellte Vermessungsingenieure sowie andere behördliche Vermessungsstellen über ihre zuständige Aufsichtsbehörde beantragen.

Im vorliegenden Dokument wird die Nutzung der Anwendung für den **geschützten Zugang** erläutert.

Die Anwendung "Portal Vermessungsunterlagen" steht unter folgender URL zur Verfügung:

- Internet[: https://www.vermessungsunterlagen.nrw.de](https://www.vermessungsunterlagen.nrw.de/)
- Gesichertes Netz[: https://vermessungsunterlagen.nrw.doi-de.net/](https://vermessungsunterlagen.nrw.doi-de.net/)

# <span id="page-3-1"></span>**1.1. Systemvoraussetzungen**

Unterstützte Browser: Internet Explorer ab Version 11 und Firefox. Bitte verwenden Sie zur eigenen Sicherheit immer die aktuellste Version Ihres Browsers. Zur Nutzung der Anwendung ist die Aktivierung von JavaScript notwendig.

## <span id="page-4-0"></span>**2. Startseite**

Nach dem Aufruf der Anwendung gelangen Sie zu folgendem Startbildschirm:

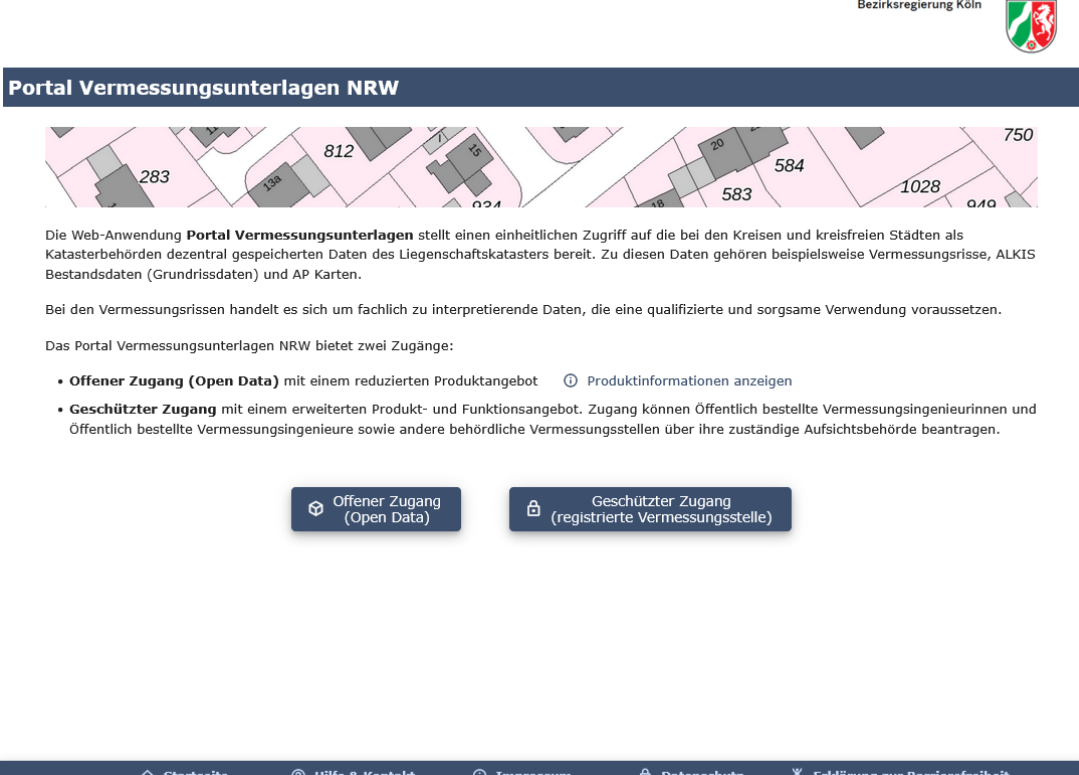

Die Web-Anwendung "Portal Vermessungsunterlagen" steht im zugriffsgeschützten Modus sowohl Stellen, die Liegenschaftsvermessungen gemäß § 12 Nr. 1 VermKatG NRW durchführen, als auch den Katasterbehörden zur Verfügung.

Beide Nutzergruppen verfügen innerhalb der Anwendung über unterschiedliche Funktionen.

Auf der Startseite finden Sie die zentrale Navigation zum Zugriff auf das Portal und zur Verwaltung Ihres Nutzerkontos.

#### <span id="page-4-1"></span>**2.1. Portal Anmeldung**

Über den Navigationspunkt "Geschützter Zugang (registrierte Vermessungsstellen)" gelangen Sie zur Login-Maske für die Bestellung von zugriffsgeschützten Vermessungsunterlagen (*siehe Kapite[l 3.](#page-5-0) Bestellung von Vermessungsunterlagen*).

### <span id="page-4-2"></span>**2.2. Weitere Informationen**

In der Fußzeile der Startseite finden Sie den Zugang zu weiteren Informationen rund um das Portal Vermessungsunterlagen.

# <span id="page-5-0"></span>**3. Bestellung von Vermessungsunterlagen**

# <span id="page-5-1"></span>**3.1. Login**

Über den Navigationspunkt "Geschützter Zugang" auf der Startseite gelangen Sie zunächst auf eine Seite, auf der Sie sich authentifizieren müssen:

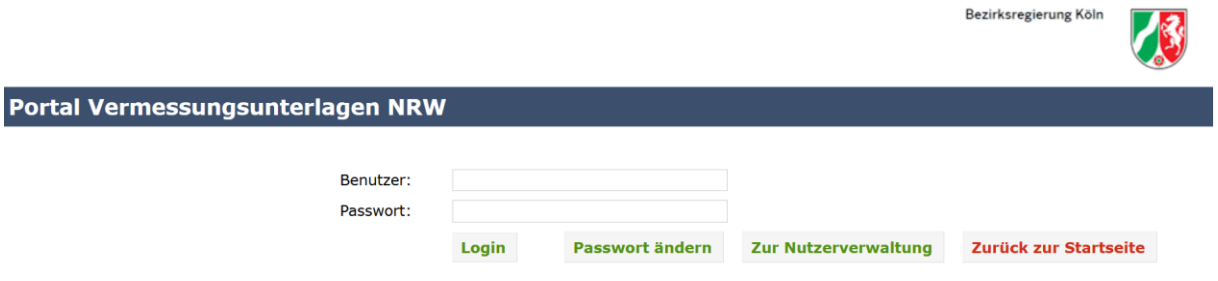

Die Registrierung Ihres Nutzerkontos erfolgt entweder über Ihren Kundenbetreuer (Mitarbeiter Ihrer zuständigen Bezirksregierung) oder Ihren Kundenadministrator (Mitarbeiter einer Vermessungsstelle, der von dem Kundenbetreuer das Recht zur Administration erhalten hat).

Sollten Sie sich das erste Mal am "Portal Vermessungsunterlagen" anmelden, werden Sie aufgefordert, zunächst Ihr Passwort zu ändern (initialer Passwortwechsel).

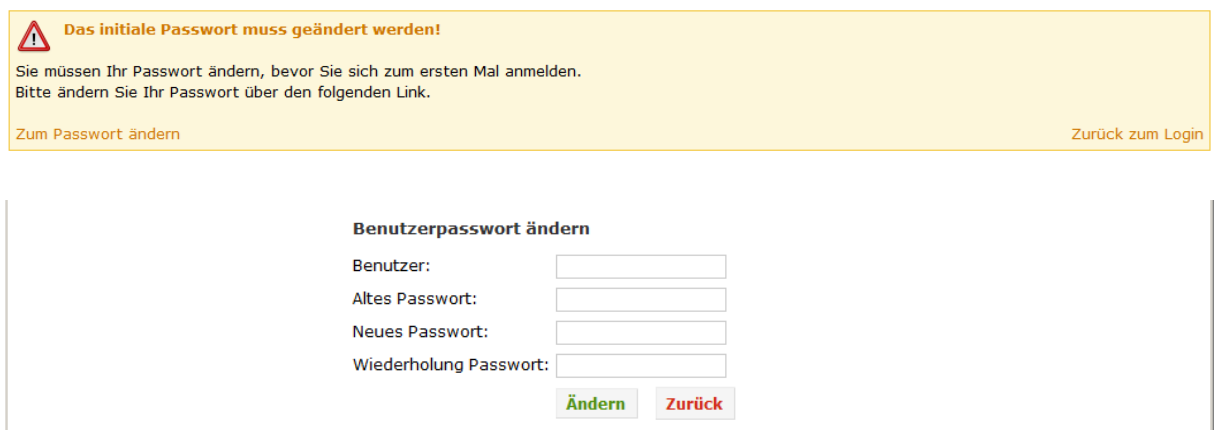

Sollten Sie Ihr Passwort mehr als 3-mal falsch eingegeben haben, wird Ihr Nutzerkonto automatisch gesperrt. Eine Aktivierung des Kontos kann nur durch Ihren Kundenadministrator bzw. Ihren zuständigen Kundenbetreuer erfolgen (*siehe Kapitel Fehler! Verweisquelle konnte nicht gefunden werden.. Ansprechpartner der Bezirksregierungen*).

### <span id="page-6-0"></span>**3.2. Benutzerpasswort ändern**

Über den Navigationspunkt "Passwort ändern" können Sie Ihr Passwort ändern. Dazu ist die Eingabe Ihres bisherigen Passworts notwendig.

### Benutzerpasswort ändern

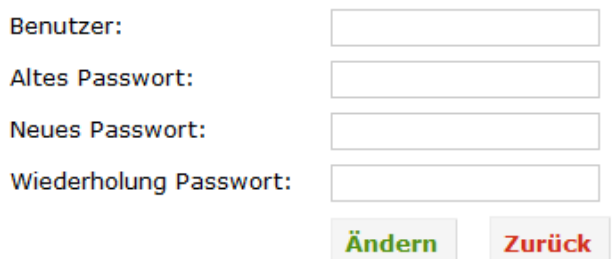

Zur Erhöhung der Passwortsicherheit gelten folgende Festlegungen:

- Mindestlänge: 8 Zeichen
- die Nutzung von Groß- und Kleinschreibung ist vorgeschrieben
- die Nutzung von mindestens einer Zahl ist vorgeschrieben
- es muss eines der Sonderzeichen (!§\$%&?\*+-\_,;.:#=) verwendet werden
- das Passwort muss jährlich geändert werden

### <span id="page-6-1"></span>**3.3. Nutzerverwaltung**

Über den Navigationspunkt "Nutzerverwaltung" können Sie in Abhängigkeit Ihrer Rolle die Ihnen zugewiesenen Nutzer administrieren (*siehe Kapite[l 4.](#page-24-0) Nutzerverwaltung*).

### <span id="page-6-2"></span>**3.4. Bestellvorgang**

Nach erfolgreicher Anmeldung erscheint folgende Anzeige:

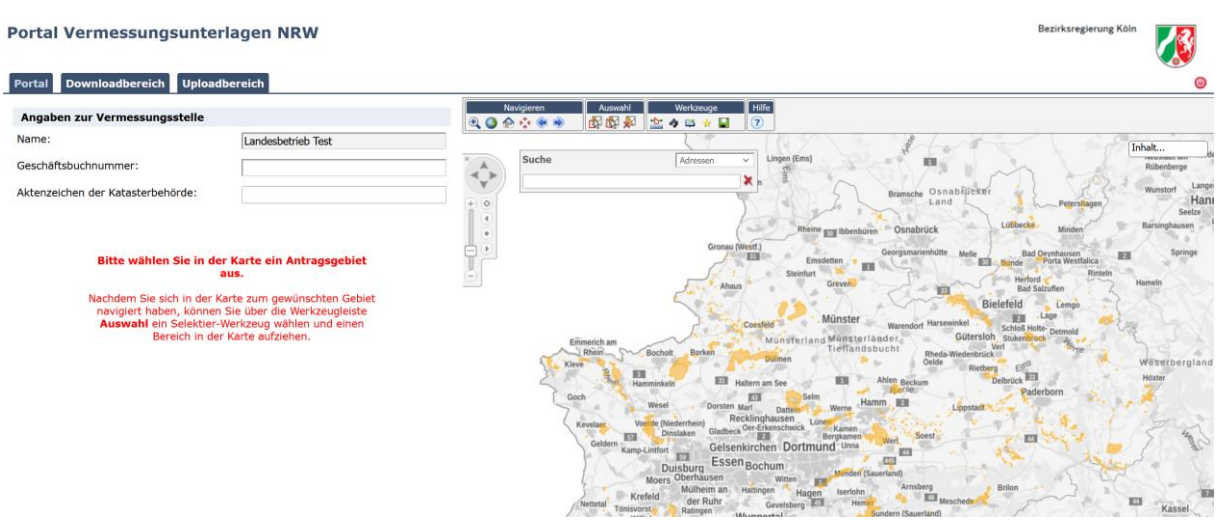

Im oberen Bereich finden Sie die Reiter "Portal", über den Sie die Bestellung von Vermessungsunterlagen vornehmen können, sowie den Reiter "Downloadbereich", über den Sie auf die bereitgestellten Unterlagen zugreifen können.

Außerdem können Sie über den Reiter "Uploadbereich" Vermessungsunterlagen an die Katasterbehörden übermitteln.

Im Reiter "Portal" finden Sie auf der rechten Seite einen Kartenbereich, über den das Bestellpolygon definiert wird, und auf der linken Seite eine Antragsmaske, in der weitere Parameter für die Auftragserstellung angegeben werden müssen.

Die Aktualität der zugrundeliegenden Liegenschaftsdaten (Kartenansicht der ALKIS-Daten und Flurstückssuche) entspricht dem vom Geodatenzentrum NRW aus dem Sekundärdatenbestand abgeleiteten Liegenschaftskataster. Die Aktualität der zugrundeliegenden Daten kann über die GetFeatureInfo abgefragt werden, wenn im Fenster "Inhalt" die Kartenebene "ALKIS" ausgewählt wurde. Zusätzlich kann - soweit vorhanden - ein WMS der jeweils zuständigen Katasterbehörde eingebunden werden, der in der Regel ein aktuelleres Kartenmaterial liefert (*siehe dazu Kapite[l 3.5.3](#page-16-0) Werkzeuge* - GetFeatureInfo (WMS) sowie Hinzuladen von WMS-Diensten).

Der Bestellvorgang startet immer mit der Definition des Bestellpolygons im Kartenbereich.

# <span id="page-7-0"></span>**3.4.1. Definition des Bestellpolygons**

Zur Definition des Bestellpolygons bewegen Sie sich bitte in den Bereich, für den Sie Vermessungsunterlagen bestellen möchten. Dazu stehen Ihnen verschiedene Möglichkeiten zur Verfügung:

# **Positionierung über die Adresssuche**

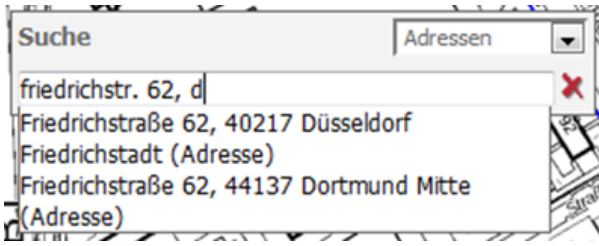

Im rechten oberen Bereich des Werkzeugs "Suche" können Sie festlegen, ob Sie nach einer Adresse oder nach einem Flurstück suchen möchten. Über die Adresssuche können Sie nach einer Adresse, aber auch auf Kreis- und Gemeindeebene suchen. Sobald mindestens drei Zeichen eingegeben wurden, werden maximal fünf Suchvorschläge angezeigt, aus denen der gewünschte Begriff ausgewählt werden kann.

# **Positionierung über die Flurstückssuche**

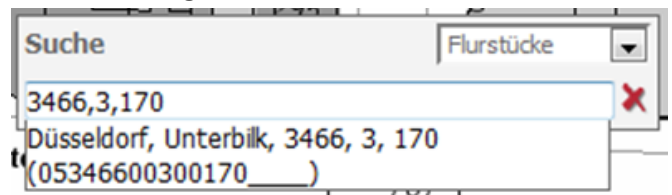

Nach dem Wechsel auf "Flurstücke" können Sie über Eingabe der Gemarkung, Flur- und Flurstücksnummer direkt auf ein Flurstück zoomen.

Die Suche kann über folgende Eingabe-Syntax erfolgen:

- [Gemarkungsnr.][Leerzeichen][Flurnr.][Leerzeichen][Flurstücksnr.] > Bsp. 3466 3 170
- [Gemarkungsnr.][Komma][Flurnr.][ Komma][Flurstücksnr.] > Bsp. 3466,3,170

- als Teil des Flurstückskennzeichen > Bsp. 346600300170

# **Manuelle Positionierung über die Werkzeuge zur Kartensteuerung**

Für die manuelle Vergrößerung und Positionierung stehen Ihnen verschiedene Werkzeuge zur Verfügung.

Das gezielte Zoomen ist über das Definieren eines Rechtecks bei gedrückter Umschalt-Taste und der linken Maus-Taste möglich. Des Weiteren kann auch das Scrollrad zum Rein- und Rauszoomen genutzt werden.

Darüber hinaus können die im linken oberen Bereich angebotenen Werkzeuge genutzt werden. Detaillierte Erläuterungen zu den Werkzeugen zur Kartensteuerung finden Sie im *Kapitel [3.5.1.](#page-13-1) Navigieren*.

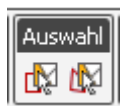

Ist der gewünschte Kartenbereich sichtbar, können Sie über die Werkzeuge "Rechteck selektieren" oder "Polygon selektieren" das Bestellpolygon definieren:

**Rechteck selektieren**: Nach Betätigung dieser Schaltfläche kann mit gedrückter linker Maustaste ein Rechteck in der Karte aufgezogen werden. Nach dem Loslassen der Maustaste wird das gewählte Rechteck in der Karte markiert und das Bestellpolygon übernommen.

**Polygon selektieren:** Nach Betätigung dieser Schaltfläche kann durch Anklicken der gewünschten Eckpunkte ein Polygon aufgezogen werden. Mit einem Doppelklick wird das Polygon geschlossen und in der Karte markiert, sowie für den Bestellprozess übernommen. Während der Polygonerstellung ist es möglich die Karte zu verschieben (mit gedrückter linker Maustaste), um z.B. das Polygon über den angezeigten Kartenrand hinaus zeichnen zu können.

Nach der Auswahl eines Rechtecks oder Polygons wird das jeweilige Werkzeug automatisch deaktiviert und muss für eine erneute Selektion wieder aktiviert werden.

# <span id="page-9-0"></span>**3.4.2. Angaben zur Bestellung**

Nach der Definition des Bestellpolygons werden in der Antragsmaske auf der linken Seite verschiedene Felder vorausgefüllt.

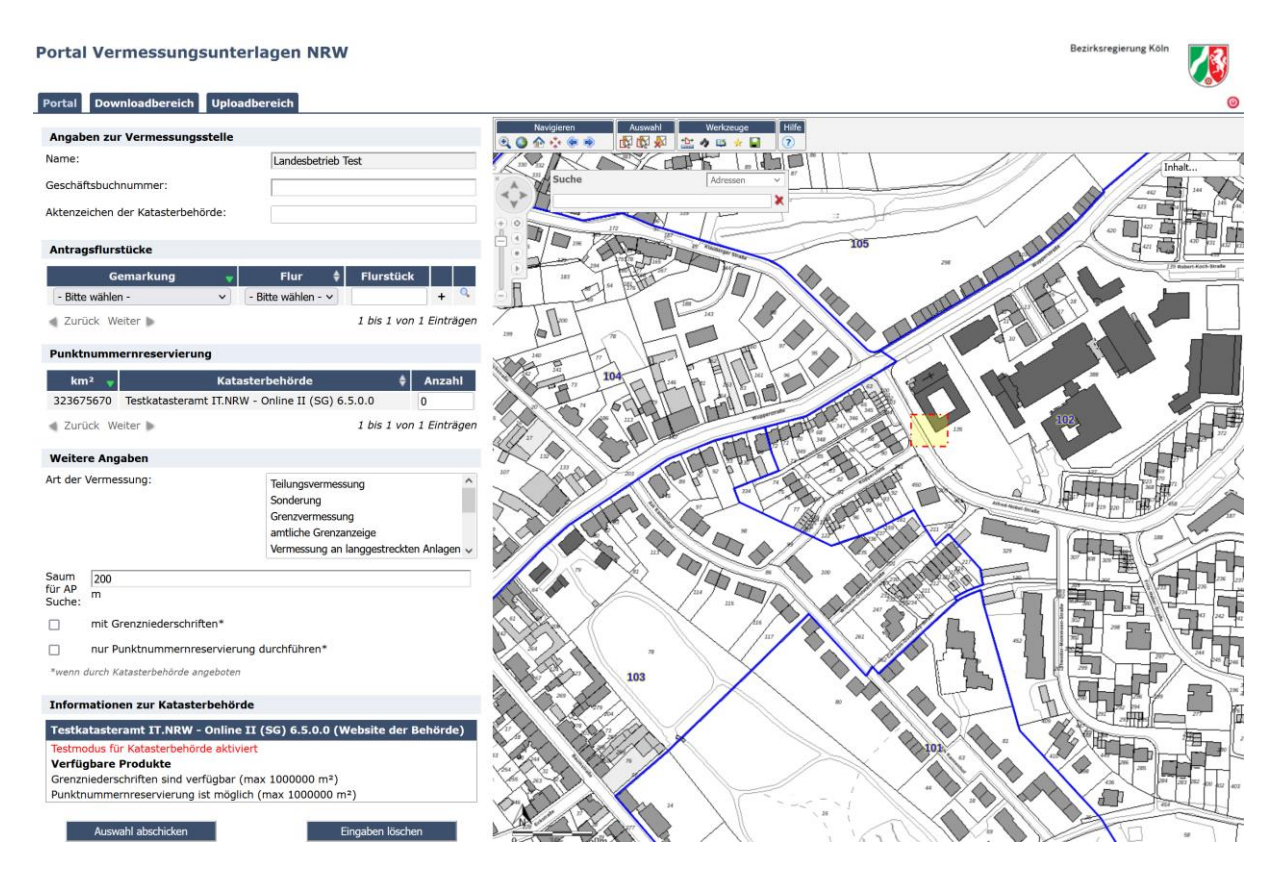

Bitte nehmen Sie die notwendigen Eintragungen vor:

**Geschäftsbuchnummer**: Eingabe der Geschäftsbuchnummer Ihrer Vermessungsstelle für diesen Auftrag. Es handelt sich um ein Pflichtfeld. Folgende Zeichen sind erlaubt:

- Zahlen
- Großbuchstaben, Kleinbuchstaben (keine Umlaute, kein ß)
- **Bindestrich**
- **Unterstrich**
- Die maximale Anzahl von Zeichen beträgt: 25

Die Geschäftsbuchnummer muss nicht die Zulassungsnummer der Vermessungsstelle beinhalten. Bei nachträglichen Bestellungen zu einer Geschäftsbuchnummer muss die identische Geschäftsbuchnummer erfasst werden, z.B. können Verwechslungen von Klein- und Großbuchstaben zu Problemen führen.

**Aktenzeichen der Katasterbehörde**: Eingabe des Aktenzeichens der Katasterbehörde, falls dieses bereits vergeben wurde (kein Pflichtfeld).

**Antragsflurstücke**: Eingabe einer oder mehrerer Antragsflurstücke. Die Eingabe mindestens eines Flurstücks ist verpflichtend. Bitte wählen Sie die entsprechende Gemarkung und Flur aus und geben Sie die Flurstücksnummer ein.

**Punktnummernreservierung**: Eingabe der Punktanzahl je Kilometerquadrat bei gewünschter Punktnummernreservierung. Bitte beachten Sie, dass nicht alle Katasterbehörden die Punktnummernreservierung anbieten. Hinweise dazu finden Sie im unteren Bereich "Informationen zur Katasterbehörde".

**Weitere Angaben**: Die Angabe der Vermessungsart ist verpflichtend, Mehrauswahl möglich (mit gedrückter Strg-Taste).

Sollte die vom Bestellpolygon betroffene Behörde die Abgabe von Grenzniederschriften bzw. die Punktnummernreservierung unterstützen, können entsprechende Auswahlen getroffen werden.

Darüber hinaus kann der Saum, welcher für die AP-Suche verwendet wird, festgelegt werden. Der Standard-Saum beträgt 200m.

Die Verfügbarkeit von Vermessungsunterlagen unterscheidet sich ja nach Katasterbehörde. Eine landesweite Übersicht der verfügbaren Produkte finden Sie in der Karte der Login-Seite. Außerdem werden Sie im unteren Abschnitt der Antragsmaske aufgelistet.

Für Katasterbehörden, welche eine Differenzierung der Produkte bisher noch nicht unterstützen, sieht die Antragsmaske wie folgt aus:

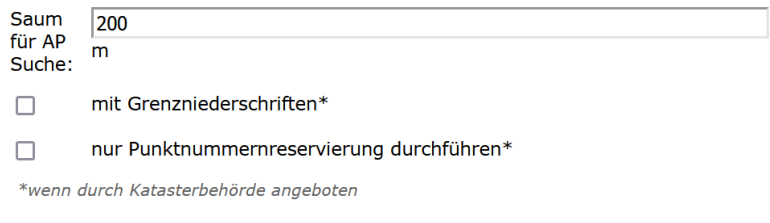

Bei Katasterbehörden, welche eine Differenzierung der Produkte schon unterstützen, können Sie die gewünschten Produkte einzeln wählen:

- ALKIS Bestandsdaten mit Eigentümerinformationen\*
- ALKIS Bestandsdaten (nur Punkte)\*
- $\Box$  Risse\*
- □ Grenzniederschriften\*
- □ AP Übersichten\*
- AP Beschreibungen\*
- $\sqrt{ }$  AP Karten\*

Saum für AP Suche (Erweiterung des Auswahlpolygons): 200  $\mathsf{m}$ 

□ Punktnummerreservierungen\*

\*wenn durch Katasterbehörde angeboten

**Informationen zur Katasterbehörde**: In diesem Bereich wird aufgeführt, welche Produkte und Funktionalitäten von der entsprechenden Katasterbehörde angeboten werden (z.B. Verfügbarkeit von Grenzniederschriften, Möglichkeit der Punktnummernreservierung).

Außerdem gelangen Sie über den Link (Website der Behörde) auf die externen Internet-Seiten der Katasterbehörde.

Nachdem alle erforderlichen Informationen eingegeben wurden, können Sie den Bestellvorgang über die Schaltfläche "Auswahl abschicken" beenden. Die Eingaben in der Antragsmaske werden anschließend gelöscht und das Auswahlpolygon aus der Karte entfernt.

# <span id="page-11-0"></span>**3.4.3. Download der Vermessungsunterlagen**

Nachdem Ihre angeforderten Unterlagen erfolgreich bei der Katasterbehörde zusammengestellt wurde, erhalten Sie eine E-Mail.

Anschließend können Sie über den Reiter "Downloadbereich" auf die Vermessungsunterlagen zugreifen.

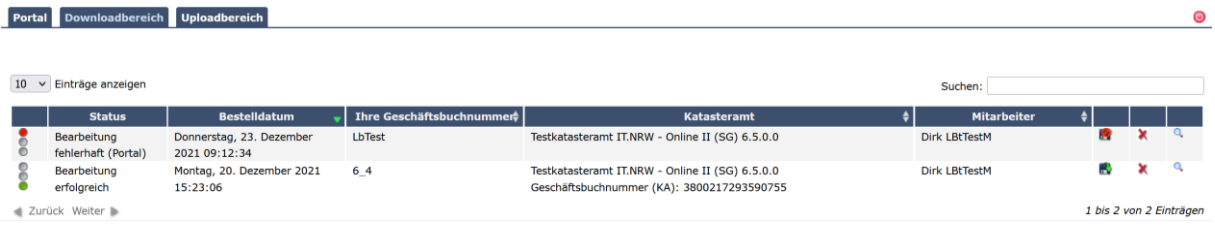

Die Vermessungsunterlagen liegen 7 Tage zum Download bereit.

In der ersten Spalte des Auftrags befindet sich ein Ampelsymbol . welches den Zustand des Auftrages anzeigt:

Gelbe Ampel: Der Auftrag befindet sich in der Produktion beim zuständigen Katasteramt. Grüne Ampel: Der Auftrag wurde erfolgreich abgearbeitet und die Vermessungsunterlagen liegen zum Download bereit. Darüber werden Sie per E-Mail informiert.

Rote Ampel: Die Produktion des Auftrags ist fehlgeschlagen. Auch in diesem Fall werden Sie per E-Mail informiert. Darüber hinaus wird i.d.R. die entsprechende Katasterbehörde automatisch kontaktiert, so dass diese den Auftrag prüfen und gegebenenfalls nachproduzieren kann.

Über diese Schaltfläche können Sie die Vermessungsunterlagen herunterladen.

Über diese Schaltfläche können Sie den Auftrag aus dem Downloadbereich entfernen.

 Über diese Schaltfläche können Sie die zugrundeliegenden Auftragsdaten in den Antragsbereich laden, um den gleichen Auftrag - ggf. mit veränderten Parametern - erneut zu versenden. Sollten Sie das Antragspolygon nachträglich ändern, werden davon abhängige Auftragsparameter (z.B. Antragsflurstücke, Punktnummernreservierung) auf Gültigkeit überprüft und ggf. aus der Antragsmaske entfernt.

Weitere Informationen zu den ausgelieferten Daten erhalten Sie über die jeweiligen Ansprechpartner der Katasterbehörden.

### <span id="page-11-1"></span>**3.4.4. Bestellung bei mehreren Katasterbehörden**

Für den Fall, dass das Bestellpolygon über die Katasteramtsgrenzen hinweg geht, werden für alle Katasterbehörden, die an das Portal angeschlossen sind, die verfügbaren Daten angezeigt (Bereich "Informationen der Katasterbehörde" in der Antragsmaske).

#### Punktnummernreservierung

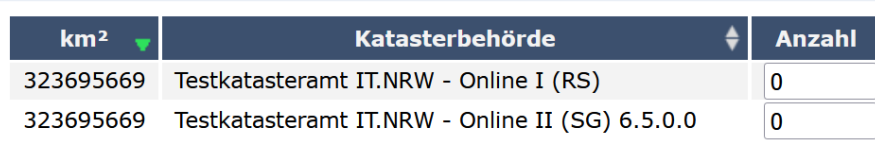

Zurück Weiter

1 bis 2 von 2 Einträgen

Navigieren

**Suche** 

电口企业安全

 $\Theta$  $\overline{4}$ 

×

#### **Weitere Angaben**

Art der Vermessung:

Teilungsvermessung Sonderung Grenzvermessung amtliche Grenzanzeige Vermessung an langgestreckten Anlage v

- ALKIS Bestandsdaten mit Eigentümerinformationen\*
- ALKIS Bestandsdaten (nur Punkte)\*
- $\Box$  Risse\*
- □ Grenzniederschriften\*
- □ AP Übersichten\*
- AP Beschreibungen\*
- $\Box$  AP Karten\*
- □ Punktnummerreservierungen\*

\*wenn durch Katasterbehörde angeboten

#### Informationen zur Katasterbehörde

Testkatasteramt IT.NRW - Online II (SG) 6.5.0.0 (Website der **Behörde)** Testmodus für Katasterbehörde aktiviert Verfügbare Produkte

Grenzniederschriften sind verfügbar (max 1000000 m<sup>2</sup>)

Punktnummernreservierung ist möglich (max 1000000 m<sup>2</sup>)

Testkatasteramt IT.NRW - Online I (RS) (Website der Behörde) Testmodus für Katasterbehörde aktiviert Verfügbare Produkte ALKIS Bestandsdaten mit Eigentümerinformationen (max 500000 m<sup>2</sup>) ALKIS Bestandsdaten (nur Punkte) (max 500000 m<sup>2</sup>) AP Übersichten (max 500000 m<sup>2</sup>) AP Beschreibungen (max 500000 m<sup>2</sup>)

AP Karten (max 500000 m<sup>2</sup>)

Dabei ist eine getrennte Eingabe von gewünschten Punktnummernreservierungen für die einzelnen Behörden möglich.

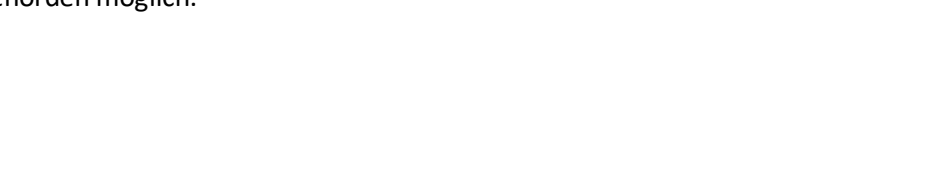

O:

130

 $\overline{30}$ 

Bei grenzüberschreitenden Antragsgebieten zeigt die Antragsmaske immer die maximal mögliche Produktauswahl an, auch wenn eine beteiligte Behörde nicht alle Daten ausliefert. Bitte entnehmen Sie die Details dann den Angaben im unteren Bereich.

Nach Auftragserstellung wird dieser in jeweils einen Auftrag für jede Katasterbehörde aufgeteilt:

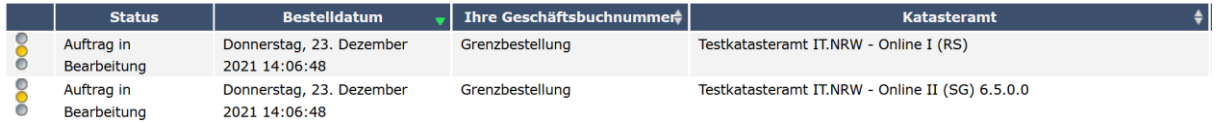

# <span id="page-13-0"></span>**3.5. Kartenfunktionen und Karteninhalt**

Es stehen Ihnen verschiedene Funktionen zur Kartennavigation und –analyse zur Verfügung. **Hinweis:** Die Erläuterungen in diesem Kapitel sind der Hilfe-Funktion der zugrundeliegenden Software GIS Portal entnommen (© 2016 AED-SICAD Aktiengesellschaft).

### <span id="page-13-1"></span>**3.5.1. Navigieren**

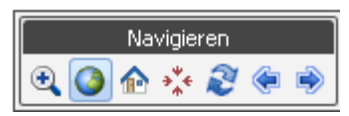

Oberhalb der Karte finden Sie den Bereich "Navigieren" mit folgenden Werkzeugen:

 $\bigoplus$ **Vergrößern im Rechteck:** Durch Anklicken dieser Schaltfläche wird das Werkzeug *Vergrößern im Rechteck* aktiviert und alle anderen Werkzeuge werden deaktiviert. Anschließend kann mit gedrückter linker Maustaste ein Rechteck in der Karte ausgezogen werden. Nach dem Loslassen der Maustaste wird das Kartenbild neu aufgebaut, so dass der gewählte Ausschnitt in maximaler Größe dargestellt wird.

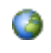

**Initialen Servicebereich anzeigen**: Durch Betätigen dieser Schaltfläche wird die Karte in der verfügbaren initialen Ansicht der Kartendienste dargestellt. Dieses Werkzeug verändert sowohl den eingestellten Maßstab als auch den Ausschnitt.

**Startbild anzeigen**: Durch Betätigen dieser Schaltfläche wird die Karte auf den ersten,  $\mathbf{r}$ beim Login verfügbaren Kartenausschnitt und Maßstab navigiert. Das Startbild kann für jede Anwendung unterschiedlich sein. Es wird u.a. durch folgende Faktoren beeinflusst:

- Während des Abmeldens kann der jeweils letzte Kartenausschnitt und Maßstab einer jeden Anwendung gespeichert werden und steht bei der nächsten Sitzung als Startbild zur Verfügung.
- Ist beim Reiterwechsel eine Übergabe/Übernahme der Koordinaten eingestellt, so wird das Startbild durch diesen Ausschnitt bestimmt.
- ∍"∉ **Zentrieren:** Über diese Schaltfläche kann der Dialog *Zentrieren* aufgerufen werden, der das Zentrieren des Kartenbildes auf eine einzugebende Koordinate ermöglicht.

#### **Dialog - Zentrieren auf Koordinate**

Über diesen Dialog kann in der Karte auf eine gewünschte Koordinate zentriert bzw. gezoomt werden. Der Aufruf des Dialogs erfolgt über das Werkzeug *Zentrieren* aus der Werkzeugleiste oder dem Kartennavigator.

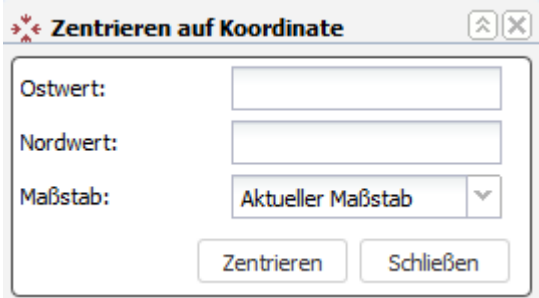

Der Dialog enthält die folgenden Dialogelemente:

- $\bullet$   $\Box$  Über diese Schaltfläche wird der Dialog minimiert. Es wird nur noch die Kopfzeile angezeigt
- $\bullet$   $\mathbb{V}$  Über diese Schaltfläche wird der vorher minimierte Dialog wieder aufgeklappt.
- $\bullet$  Uber diese Schaltfläche wird der Dialog ohne weitere Aktionen geschlossen.
- **Eingabefeld Ostwert:** Über das Eingabefeld *Ostwert* kann der Ostwert der gewünschten Koordinate eingetragen werden.
- **Eingabefeld Nordwert:** Über das Eingabefeld *Nordwert* erfolgt die Eingabe des Nordwertes der gewünschten Koordinate.
- **Klappliste Maßstab:** Die Klappliste *Maßstab* enthält alle zur Verfügung stehenden Maßstäbe und dient zur Auswahl des Maßstabes, in dem auf die eingegebene Koordinate gezoomt wird. Ist der Wert *Aktueller Maßstab* gewählt, so wird lediglich auf die Koordinate geschwenkt. Der Maßstab der Karte bleibt unverändert.
- **Schaltfläche Zentrieren:** Durch Betätigen der Schaltfläche *Zentrieren*wird in der Karte auf die eingegebene Koordinate im gewählten Maßstab navigiert. Der Dialog bleibt geöffnet.
- **Schaltfläche Schließen:** Durch Betätigen der Schaltfläche *Schließen*wird dieser Dialog ohne weitere Aktionen geschlossen.

**Neu laden:** Durch Betätigen dieser Schaltfläche wird das Kartenbild neu aufgebaut. Sowohl der Maßstab als auch der momentane Ausschnitt bleiben erhalten.

**Zurück**: Durch Betätigen dieser Schaltfläche wird die letzte Änderung im Bildausschnitt, ausgehend vom aktuell angezeigten Ausschnitt, rückgängig gemacht.

**Vor:** Durch Betätigen dieser Schaltfläche wird die letzte, durch das Werkzeug *Zurück* erfolgte Änderung im Bildausschnitt, rückgängig gemacht.

### **Kartennavigator**

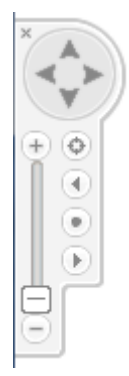

Zur Navigation in der Karte kann darüber hinaus der **Kartennavigator** genutzt werden: Der Kartennavigator befindet sich im linken oberen Bereich des Kartenbildes und stellt Funktionen zur schnellen Navigation in der Karte zur Verfügung.

Es stehen die folgenden Werkzeuge zur Verfügung:

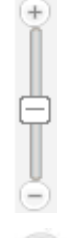

**Maßstab einstellen:** Dieses Element dient dem Ändern des Maßstabs. Mit Hilfe des Schiebereglers besteht die Möglichkeit, direkt in die Karte hinein bzw. heraus zu zoomen. Durch Anklicken eines der beiden Symbole <sup>+</sup> oder C kann der Maßstab vergrößert bzw. verkleinert werden.

**Verschieben:** Dieses Element dient dem Verschieben des Kartenbildes in Nord-, Süd-, Ost- oder West- Richtung. Durch Anklicken eines der dargestellten Pfeile wird die Karte in die entsprechende Richtung verschoben.

- **Zentrieren**: Über diese Schaltfläche kann der Dialog *[Zentrieren](https://lv.gistest.nrw.de/ASWeb/help/help.jsp?item=Portal/RIAMapClient/Toolbar/Center.html)* aufgerufen werden, der  $\odot$ das Zentrieren des Kartenbildes auf eine einzugebende Koordinate ermöglicht.
- $($ **Initialen Servicebereich anzeigen**: Durch Betätigen dieser Schaltfläche wird die Karte in der verfügbaren initialen Ansicht der Kartendienste dargestellt. Dieses Werkzeug verändert sowohl den eingestellten Maßstab als auch den Ausschnitt.
- $\left( 4\right)$ **Zurück**: Durch Betätigen dieser Schaltfläche wird die letzte Änderung im Bildausschnitt, ausgehend vom aktuell angezeigten Ausschnitt, rückgängig gemacht.
- $(F)$ **Vor**: Durch Betätigen dieser Schaltfläche wird die letzte, durch das Werkzeug Zurück erfolgte Änderung im Bildausschnitt, rückgängig gemacht.
- **Kartennavigator ausblenden**: Durch Betätigen dieser Schaltfläche wird der  $\overline{\mathbf{x}}$ Kartennavigator ausgeblendet.
- **Kartennavigator einblenden**: Diese Schaltfläche ist nur vorhanden, wenn der b. Kartennavigator ausgeblendet wurde. Durch Anklicken kann der Kartennavigator wieder eingeblendet werden.

### <span id="page-15-0"></span>**3.5.2. Auswahl**

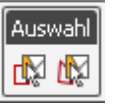

Die Werkzeuge im Bereich "Auswahl" sind für die Definition des Bestellpolygons vorgesehen (*siehe [3.4.1.](#page-7-0) Definition des Bestellpolygons*).

### <span id="page-16-0"></span>**3.5.3. Werkzeuge**

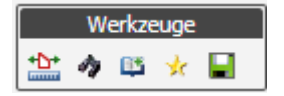

Mit Hilfe der Werkzeuge im Bereich "Werkzeuge" können Inhalte der Karte analysiert bzw. erweitert werden.

 **Messen:** Durch Anklicken dieser Schaltfläche wird das Werkzeug *Messen* aktiviert und alle anderen Werkzeuge werden deaktiviert. Anschließend kann durch Anklicken von Punkten im Kartenbild eine Distanzmessung durchgeführt werden. Durch einen Doppelklick wird die aktuelle Messung beendet. Wenn mehr als zwei Punkte gewählt wurden, wird automatisch das Polygon geschlossen. Die Messergebnisse werden im Dialog *Messen* bereitgestellt. Dies beinhaltet sowohl Teilstrecken als auch die Gesamtstrecke und die Fläche. Es besteht alternativ die Möglichkeit, keine Streckenmessung durchzuführen, sondern die Messung sofort mit einem Doppelklick zu beenden. In diesem Fall werden die Koordinaten des angeklickten Punktes im Dialog *Messen* ausgegeben. Die Messfunktion erlaubt ein Verschieben des Kartenbildes während des Messvorganges, um z.B. über den angezeigten Kartenrand hinaus messen zu können.

Es können mehrere Messungen hintereinander durchgeführt werden. Jede Messung wird in einer eigenen Registerkarte im Dialog *Messen* angezeigt. Durch Schließen des Dialogs werden alle Messungen inklusive der Messgrafiken in der Karte endgültig entfernt.

**Hinweis:** Die Messungen erfolgen lediglich grafisch. Höhen werden hierbei nicht betrachtet.

#### **Dialog - Messen**

Über diesen Dialog werden die Ergebnisse der in der Karte vorgenommenen Messungen angezeigt. Der Aufruf des Dialogs erfolgt über das Werkzeug *Messen* aus der Werkzeugleiste und das anschließende Durchführen einer Messung durch Anklicken von Punkten im Kartenbild und einem abschließenden Doppelklick. Es können mehrere Messungen hintereinander durchgeführt werden. Jede Messung wird in einer eigenen Registerkarte angezeigt.

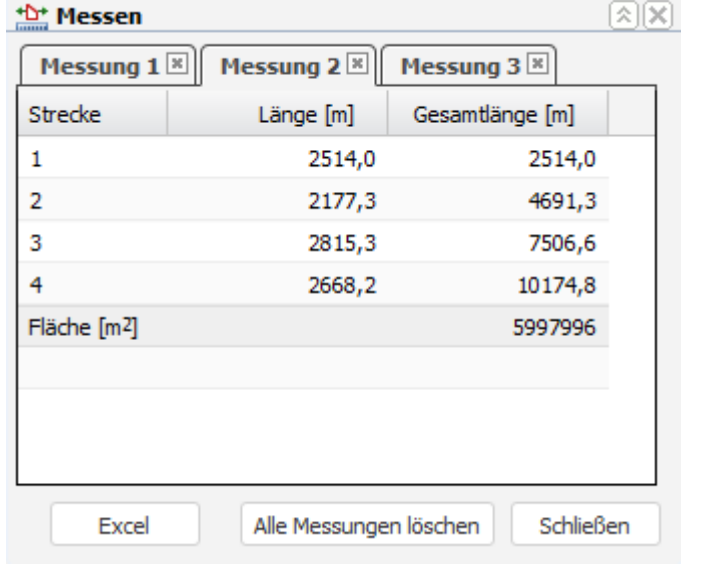

**Hinweis:** Die Messungen erfolgen lediglich grafisch. Reduktionen werden nicht durchgeführt.

Der Dialog enthält die folgenden Dialogelemente:

- $\bullet$   $\Box$  Über diese Schaltfläche wird der Dialog minimiert. Es wird nur noch die Kopfzeile angezeigt
- $\bullet \quad \boxed{\mathbb{Y}}$  Über diese Schaltfläche wird der vorher minimierte Dialog wieder aufgeklappt.
- $\bullet$   $\mathbb{X}$  Über diese Schaltfläche wird der Dialog geschlossen. Alle Messungen werden inklusive der Messgrafiken in der Karte endgültig entfernt.
- **Registerkarten Messungen:**Jede Messung wird in einer eigenen Registerkarte angezeigt. Die zugehörige Messgrafik ist in der Karte mit dem Titel der entsprechenden Registerkarte beschriftet. Das Messergebnis wird in einer Tabelle angezeigt. Wurde eine Streckenmessung durchgeführt, enthält die Tabelle zu jeder Teilstrecke eine Zeile mit der Länge dieser Strecke sowie die bisherige Gesamtlänge. Insgesamt werden dazu die folgenden Spalten dargestellt:
	- o *Strecke*: Die Spalte enthält für jede Teilstrecke eine aufsteigende Nummerierung. Die dazugehörige Strecke ist in der Karte mit dieser Nummer beschriftet.
	- o *Länge[m]*: Die Spalte enthält für jede Teilstrecke die Länge in Metern.
	- o *Gesamtlänge[m]*: Die Spalte enthält die Gesamtlänge der Strecke bis zu der entsprechenden Teilstrecke in Metern.

In der letzten Zeile wird die Fläche des durch die Messstrecken umschlossenen Polygons in Quadratmetern angezeigt:

Wurde keine Streckenmessung durchgeführt, so werden in der Tabelle die Koordinaten des ausgewählten Punktes in folgenden Spalten angezeigt.

- o *Ostwert*: Die Spalte enthält den Ostwert des gewählten Punktes.
- o *Nordwert*: Die Spalte enthält den Nordwert des gewählten Punktes.
- **Schaltfläche Excel**Durch Betätigen der Schaltfläche *Excel*werden alle Messergebnisse in ein Excel-Dokument exportiert. In diesem wird für jede Registerkarte ein entsprechendes Arbeitsblatt angelegt, welches die Ergebnisse der jeweiligen Messung erhält.
- **Schaltfläche Alle Messungen löschen** Durch Betätigen der Schaltfläche *Alle Messungen löschen* werden alle Messungen inklusive der Messgrafiken in der Karte endgültig entfernt. Der Dialog bleibt geöffnet, enthält jedoch keine Registerkarten mit Messergebnissen mehr.
- **Schaltfläche Schließen:** Durch Betätigen der Schaltfläche *Schließen*wird dieser Dialog geschlossen. Alle Messungen werden inklusive der Messgrafiken in der Karte endgültig entfernt.

 **GetFeatureInfo (WMS):** Dieses Werkzeug dient dazu, GetFeatureInfo-Anfragen an die in der Karte angezeigten WMS-Dienste zu stellen, um so die Informationen zu an einem gewählten Punkt vorhandenen Objekten zu erfragen. Um diese Funktion nutzen zu können, müssen in der Karte WMS-Dienste und Ebenen aktiviert sein, die GetFeatureInfo-anfragen unterstützen. Durch Anklicken dieser Schaltfläche wird das Werkzeug *GetFeatureInfo (WMS)* aktiviert und alle anderen Werkzeuge werden deaktiviert. Anschließend kann durch Klicken in die Karte ein Punkt ausgewählt werden. Es öffnet sich der Dialog *GetFeatureInfo (WMS)*. Dieser enthält für jeden WMS-Dienst einen Link, über den die GetFeature-Antwort des entsprechenden Dienstes angezeigt werden kann.

# **Dialog - GetFeatureInfo (WMS)**

Über diesen Dialog können GetFeatureInfo-Anfragenan die in der Karte angezeigten WMS-Dienste gestellt werden, um so die Informationen zu an einem gewählten Punkt vorhandenen Objekten zu erfragen. Der Aufruf des Dialogs erfolgt über das Werkzeug *GetFeatureInfo (WMS)* aus der Werkzeugleiste und das anschließende Anklicken des Punktes in der Karte, zu dem die Informationen erfragt werden sollen.

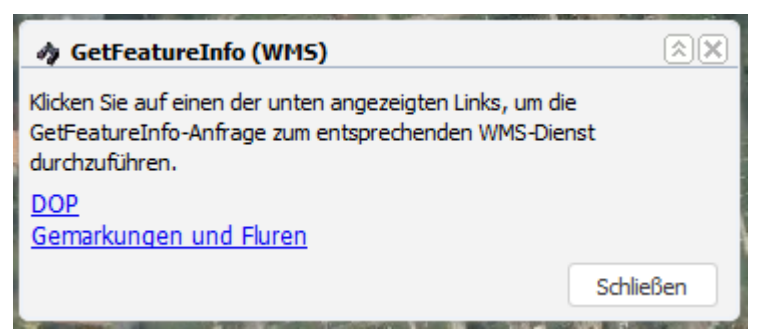

Der Dialog enthält die folgenden Dialogelemente:

- $\bullet$   $\Box$  Über diese Schaltfläche wird der Dialog minimiert. Es wird nur noch die Kopfzeile angezeigt
- $\bullet \quad \boxed{\mathbb{Y}}$  Über diese Schaltfläche wird der vorher minimierte Dialog wieder aufgeklappt.
- $\bullet$   $\mathbb{X}$  Über diese Schaltfläche wird der Dialog ohne weitere Aktionen geschlossen.
- **Links mit WMS Diensten:** Für jeden in der Karte aktivierten WMS-Dienst, der eingeschaltete Layer mit GetFeatureInfo-Unterstützung enthält, wird ein Link angezeigt. Durch Betätigen eines Links wird in einem neuen Fenster die Antwort des entsprechenden WMS-Dienstes auf die GetFeatureInfo-Anfrage angezeigt.
- **Schaltfläche Schließen:** Durch Betätigen der Schaltfläche *Schließen*wird dieser Dialog ohne weitere Aktionen geschlossen.
- **Hinzuladen von WMS-Diensten:** Dieses Werkzeug dient dazu, dynamisch weitere WMS-Dienste im Kartenbild hinzuzuladen. Die so hinzugefügten WMS-Dienste werden mit ihren enthaltenen Ebenen als Zusatzthemen im Themenbaum aufgenommen und können so in der Kartendarstellung ein- und ausgeschaltet werden. Durch Anklicken des Werkzeuges wird der Dialog *Hinzuladen von WMS-Diensten* geöffnet, über den das Hinzuladen weiterer WMS-Dienste durchgeführt werden kann.

**Wichtiger Hinweis:** Im gesicherten Netz können nur WMS-Dienste aus den Domänen *nrw.de*, *doi-de.net* und *testa-de.net* hinzugeladen werden!

# **Dialog - Hinzuladen von WMS-Diensten**

Über diesen Dialog können dynamisch weitere WMS-Dienste im Kartenbild hinzuzuladen werden. Zum Hinzufügen eines Dienstes wird die URL zum WMS-Dienst, die zu verwendende WMS-Version sowie ein Name angegeben. Der entsprechende WMS-Dienst wird danach mit seinen Ebenen als zusätzliches Thema in den Themenbaum mit Zusatzthemen aufgenommen und im Kartenbild hinzugefügt. Hierbei wird der Dienst zunächst oberhalb der bereits vorhandenen Zusatzthemen einsortiert. Anschließend können sowohl diese Einsortierung als auch die Transluzenz des Dienstes verändert werden. Wird der hinzugefügte Dienst nicht mehr benötigt, kann er wieder entfernt werden.

Der Aufruf des Dialogs erfolgt über das Werkzeug *Hinzuladen von WMS-Diensten* aus der Werkzeugleiste.

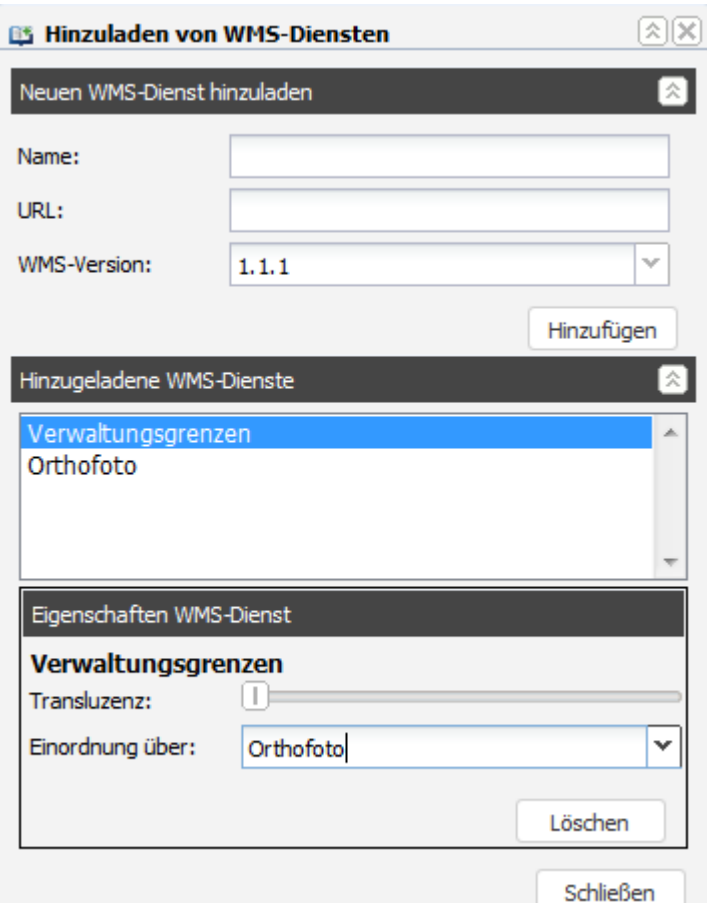

Der Dialog enthält die folgenden Dialogelemente:

### **Kopfzeile**

- $\bullet$   $\widehat{\mathbb{Z}}$  Über diese Schaltfläche wird der Dialog minimiert. Es wird nur noch die Kopfzeile angezeigt
- $\bullet \quad \boxed{\mathbb{Y}}$  Über diese Schaltfläche wird der vorher minimierte Dialog wieder aufgeklappt.
- $\bullet$   $\mathbb{R}$  Über diese Schaltfläche wird der Dialog ohne weitere Aktionen geschlossen. Die hinzugefügten WMS-Dienste bleiben erhalten.

### **Neuen WMS-Dienst hinzuladen**

In diesem Bereich kann ein WMS Dienst hinzugeladen. Es stehen die folgenden Dialogelemente zur Verfügung:

- $\bullet$   $\Box$  Über diese Schaltfläche kann dieser Bereich zugeklappt werden.
- $\bullet \quad \boxed{\mathbb{X}}$  Über diese Schaltfläche wird der vorher zugeklappte Bereich wieder aufgeklappt.
- **Eingabefeld Name:** Über das Eingabefeld *Name* wird der Name eingegeben, unter dem der WMS-Dienst hinzugeladen werden soll. Unter diesem Namen wird der Dienst anschließend im Themenbaum geführt.
- **Eingabefeld URL:** Über das Eingabefeld *URL* wird die URL zum hinzuzufügenden WMS-Dienst eingegeben.
- **Klappliste WMS-Version:**Über die Klappliste *WMS-Version* kann die zu verwendende Version der WMS Schnittstelle ausgewählt werden.
- **Schaltfläche Hinzufügen:** Durch Betätigen der Schaltfläche *Hinzufügen*wird der entsprechende WMS-Dienst sowohl im Kartenbild als auch als Thema im Themenbaum unter dem eingegebenen Namen hinzugefügt. Er wird hierbei zunächst oberhalb der bereits vorhandenen Zusatzthemen einsortiert.

### **Hinzugeladene WMS-Dienste**

Dieser Bereichist initial zugeklappt und wird nach Hinzuladen eines WMS-Dienstes automatisch geöffnet. Es wird die Liste mit hinzugefügten WMS-Diensten angezeigt. So besteht die Möglichkeit, Eigenschaften für die Dienste zu ändern oder Dienste wieder zu entfernen. Es stehen die folgenden Dialogelemente zur Verfügung:

 **Liste mit Diensten:** In der Liste werden alle bereits hinzugeladenen Dienste aufgeführt. Nach Auswahl eines Eintrages wird unterhalb der Liste der Bereich *Eigenschaften WMS-Dienst* angezeigt.

# **Eigenschaften WMS-Dienst**

Nach Auswahl eines Eintrages in der Liste mit hinzugeladenen WMS-Diensten können in diesem Bereich die Eigenschaften zum gewählten Dienst verändert werden. Weiterhin besteht die Möglichkeit, den Dienst zu löschen. Es stehen die folgenden Dialogelemente zur Verfügung:

- **Schieberegler Transluzenz:** Über den Schieberegler *Transluzenz* kann die Transluzenz zum gewählten Dienst verändert werden. Dadurch können ggf. darunterliegende Kartendienste sichtbar werden.
- **Klappliste Einordnung über:** Über die Klappliste *Einordnung über* kann eingestellt werden, an welcher Stelle sich der Dienst zwischen den anderen Zusatzthemen einsortiert. Es stehen folgende Einträge zur Verfügung:
	- o *[Name eines Zusatzthemas]*: Nach Auswahl dieses Eintrages wird der WMS-Dienst oberhalb des Zusatzthemas mit dem entsprechenden Namen einsortiert. Er überlagert also dieses und alle darunterliegenden Zusatzthemen.
	- o *unten*: Nach Auswahl dieses Eintrages wird der WMS-Dienst unter den anderen Zusatzthemen eingeordnet und damit von diesen überlagert.
- **Schaltfläche Löschen:** Durch Betätigen der Schaltfläche *Löschen* wird der ausgewählte Dienst sowohl aus dem Kartenbild als auch aus dem Themenbaum entfernt.

### **Fußzeile**

 **Schaltfläche Schließen:** Durch Betätigen der Schaltfläche *Schließen*wird dieser Dialog ohne weitere Aktionen geschlossen. Die hinzugefügten WMS-Dienste bleiben erhalten.

**Lesezeichen:** Dieses Werkzeug dient dazu, sitzungsübergreifend Lesezeichen mit dem aktuellen Kartenzustand zu erstellen, um später zu diesem Zustand zurückkehren zu können. Durch Anklicken des Werkzeuges wird der Dialo[g Lesezeichen](https://lv.vuptest.nrw.de/ASWeb/help/help.jsp?item=Portal/RIAMapClient/Toolbar/Bookmarks.html) geöffnet, über den das Erstellen und Abrufen von Lesezeichen durchgeführt werden kann. Zu einem Lesezeichen werden der aktuelle Kartenausschnitt und die aktuellen Ebeneneinstellungen (aktivierte Zusatzthemen sowie hinzugeladene WMS-Dienste) gespeichert.

**Aktuellen Kartenausschnitt speichern:** Durch Betätigen dieser Schaltfläche wird der aktuelle Kartenausschnitt sowie der zugehörige Maßstab der Anwendung für den angemeldeten Benutzer gespeichert. Dieser Kartenbereich steht dem Nutzer bei der nächsten Sitzung initial und über die Funktion Startbild wieder zur Verfügung.

# <span id="page-21-0"></span>**3.5.4. Karteninhalt**

Im Kartenhintergrund werden initial die topographischen Kartenwerke des Landes Nordrhein-Westfalen angezeigt (je nach Maßstab: NRW Übersicht, DNRW250, TK100, TK50, DTK25, DTK10,

# ABK\*, ALKIS)

Zusätzlich stehen weitere Kartendienste zur Verfügung (sogenannte Zusatzthemen), die Sie nach Bedarf hinzuschalten können.

In der oberen rechten Ecke des Kartenbildes wird dazu die Schaltfläche Inhalt... "*Inhalt...".* dargestellt. Beim Überfahren der Schaltfläche, wird der Dialog zur Auswahl der Zusatzthemen eingeblendet. Durch Ausführen einer Kartenoperation wird der Dialog wieder geschlossen.

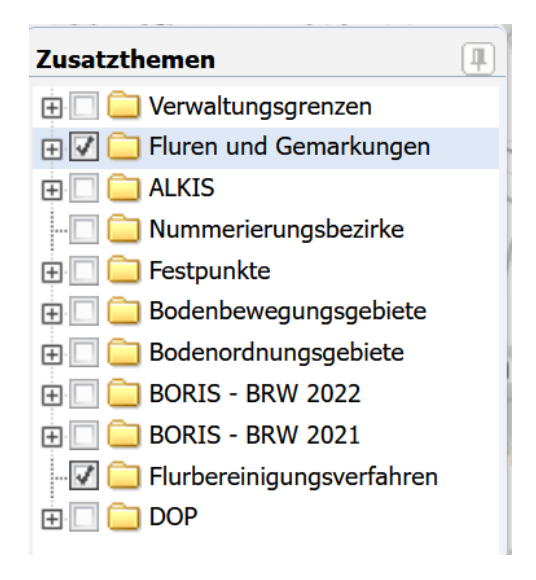

Im Dialog werden alle zur Verfügung stehenden Zusatzthemen in einem Themenbaum angezeigt. Je nach Konfiguration werden unterhalb der Themen die enthalten Ebenen angezeigt. Über Auswahlfelder können die Themen und Ebenen in der Karte ein- und ausgeschaltet werden. Die Reihenfolge, in der die Zusatzthemen in der Karte dargestellt werden, entspricht der Reihenfolge im Themenbaum. Im Baum unten angezeigte Themen werden durch darüber liegende Themen überlagert.

Der Dialog zur Auswahl der Zusatzthemen enthält die folgenden Dialogelemente:

- **Abdocken:** Über diese Schaltfläche wird der Dialog abgedockt. Dadurch wird er nicht mehr durch eine Kartenoperation geschlossen. Er kann nun verschoben und in seiner Größe verändert werden.
- **Andocken:** Über diese Schaltfläche wird der vorher abgedockte Dialog wieder angedockt. Er wird dadurch wieder beim Ausführen einer Kartenoperation geschlossen.
- **Thema/Ebene aufklappen:** Ein Zusatzthema bzw. eine Ebene kann untergeordnete Ebenen beinhalten. Ist ein Thema bzw. eine Ebene im Themenbaum zugeklappt, so wird dieses Element daneben angezeigt. Durch Anklicken erfolgt ein Aufklappen und die untergeordneten Ebenen werden im Baum eingeblendet.
- **■** Thema/Ebene zuklappen: Ist ein Thema bzw. eine Ebene aufgeklappt, so wird im Baum dieses Element daneben angezeigt. Durch Anklicken erfolgt ein Zuklappen und die untergeordneten Ebenen werden im Themenbaum ausgeblendet.
- **TIP** Thema/Ebene aktivieren/deaktivieren: Neben den Themen und Ebenen ist jeweils ein Auswahlfeld dargestellt. Wird dieses Feld aktiviert, so wird dieses Thema bzw. diese Ebene in der Karte angezeigt. Gleichzeitig werden alle darunterliegenden aktivierten Ebenen angezeigt. Wird ein Auswahlfeld deaktiviert, so werden dieses Thema bzw. diese Ebene und die darunterliegenden Ebenen nicht mehr in der Karte angezeigt.

### <span id="page-22-0"></span>**3.6. Wartungs-und Störungsmeldungen**

Die Katasterbehörden haben die Möglichkeit, im Falle einer Störung oder geplanten Wartung eine Meldung im System einzubinden.

Diese Meldungen werden tabellarisch auf der Login-Seite zum Portal eingeblendet (über Klick auf die Titelleiste können die Meldungen ein- bzw. aufgeblendet werden).

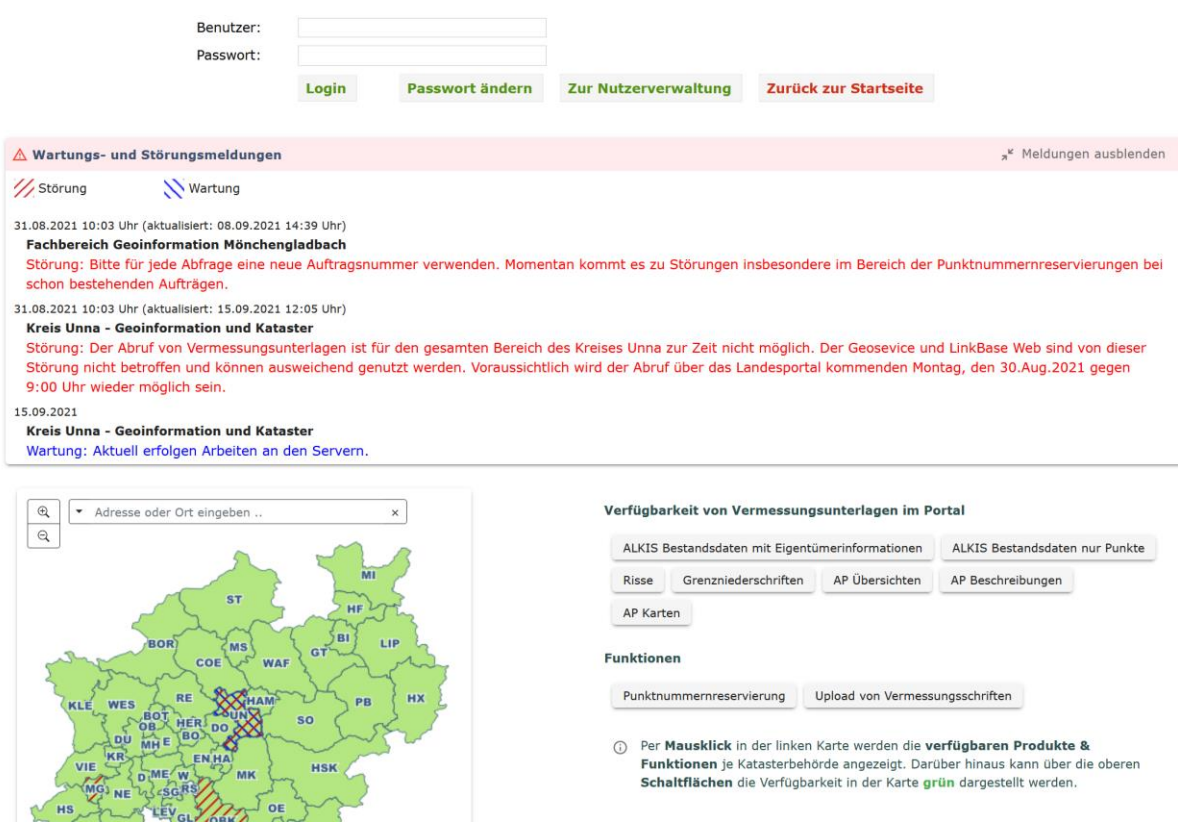

Darüber hinaus werden die Meldungen in der darunter liegenden Karte angezeigt. Per Mausklick in der Karte kann der Meldungstext angezeigt werden.

Rot schraffierte Bereich kennzeichnen dabei Störungsmeldungen, blau schraffierte Bereiche weisen auf Warnungsmeldungen hin.

In dieser Karte werden außerdem die Verfügbarkeiten einzelner Produkte je nach Katasterbehörde visualisiert. Eine Filterung kann über die Schaltfläche im rechten Bereich erfolgen. Per Mausklick in der Karte werden alle Produkte je Behörde gelistet.

### <span id="page-23-0"></span>**3.7. Upload von Vermessungsunterlagen**

Über den Reiter "Uploadbereich" können Sie für angeschlossene Katasterbehörden Vermessungsunterlagen hochladen.

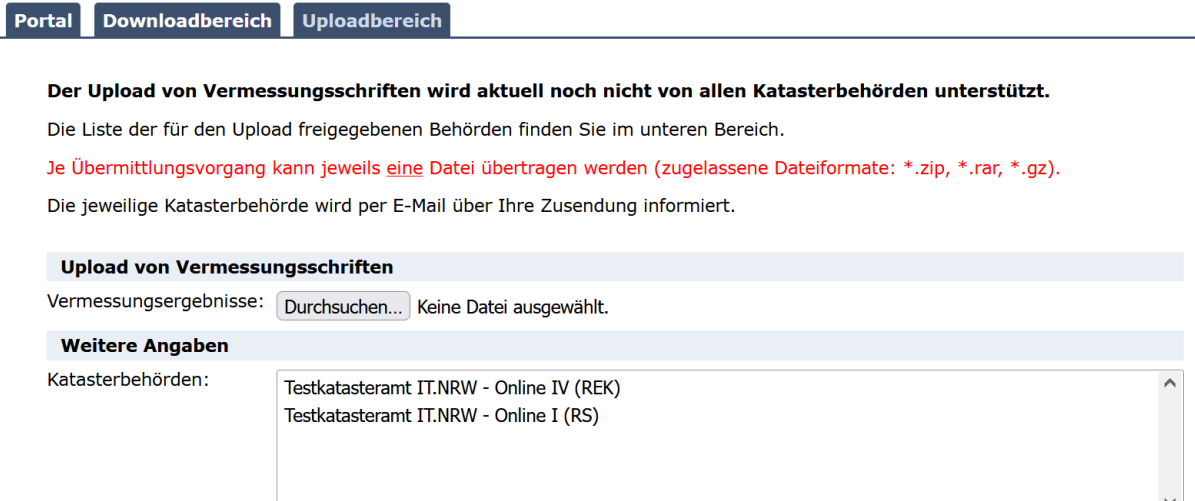

Je Übermittlungsvorgang kann jeweils eine Datei übertragen werden (zugelassene Dateiformate: \*.zip, \*.rar, \*.gz).

Ergebnisse übermitteln

# <span id="page-24-0"></span>**4. Nutzerverwaltung**

Über die Nutzerverwaltung des Portal Vermessungsunterlagen können Sie die Adressdaten zu Ihrem eigenen Geschäftskunden pflegen, sowie Mitarbeiter anlegen und ändern.

# <span id="page-24-1"></span>**4.1. Rechtemodell**

# <span id="page-24-2"></span>**4.1.1. Geschäftskunden**

Geschäftskunden fassen Mitarbeiter zu Gruppen zusammen, um Zuweisungen von Nutzerrechten zu vereinfachen. Geschäftskunden sind im Portal Vermessungsunterlagen immer genau einer Kategorie zugewiesen. Mögliche Kategorien sind z.B. ÖbVI, behördliche Vermessungsstelle, Bezirksregierung, Katasteramt.

Geschäftskunden werden darüber hinaus in übergeordneten Kundenmengen zusammengefasst. Im Portal Vermessungsunterlagen existiert für jede Bezirksregierung jeweils eine Kundenmenge.

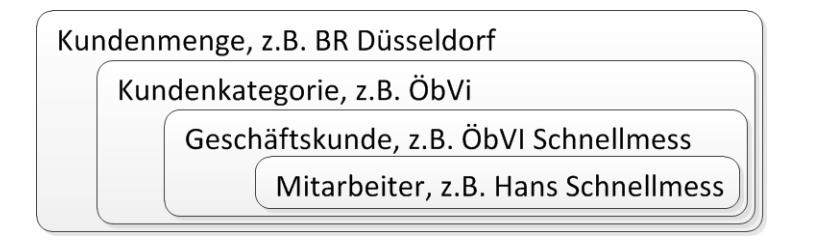

### <span id="page-24-3"></span>**4.1.2. Mitarbeiter**

Mitarbeiter sind Personen, für die eine Zugangskennung für das Portal Vermessungsunterlagen und einige beschreibende Informationen (Name, Vorname, Anschrift etc.) im System hinterlegt sind.

Mitarbeiter werden immer genau einem Geschäftskunden zugeordnet und besitzen die über den Geschäftskunden zugewiesenen Rechte. Zusätzlich können dem Mitarbeiter einzelne Administratorfunktionen sowie über sogenannte Mitarbeiterprofile weitere Rechte zugeordnet werden.

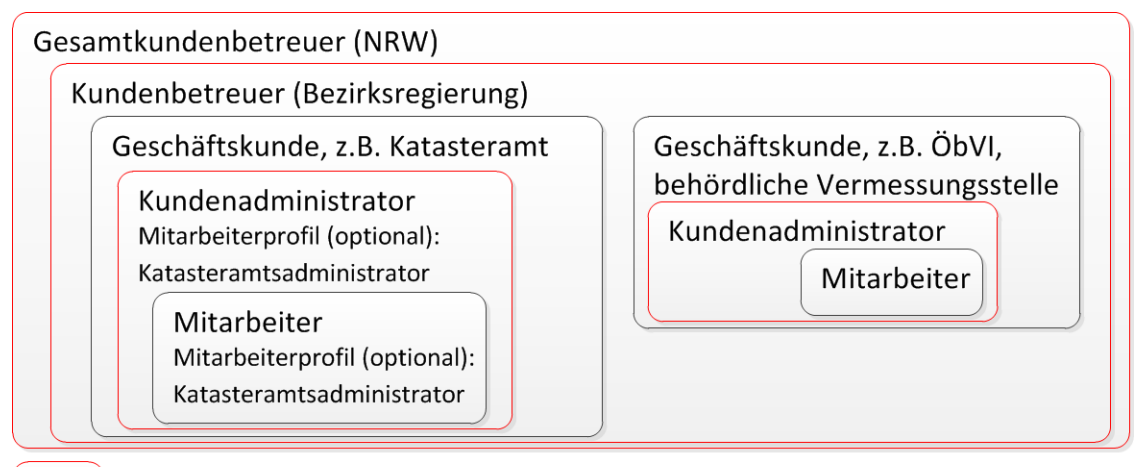

Mitarbeiter mit Administratorfunktion

# <span id="page-25-0"></span>**4.2. Login**

Den Zugriff auf die Nutzerverwaltung finden Sie auf Login-Seite zum Portal.

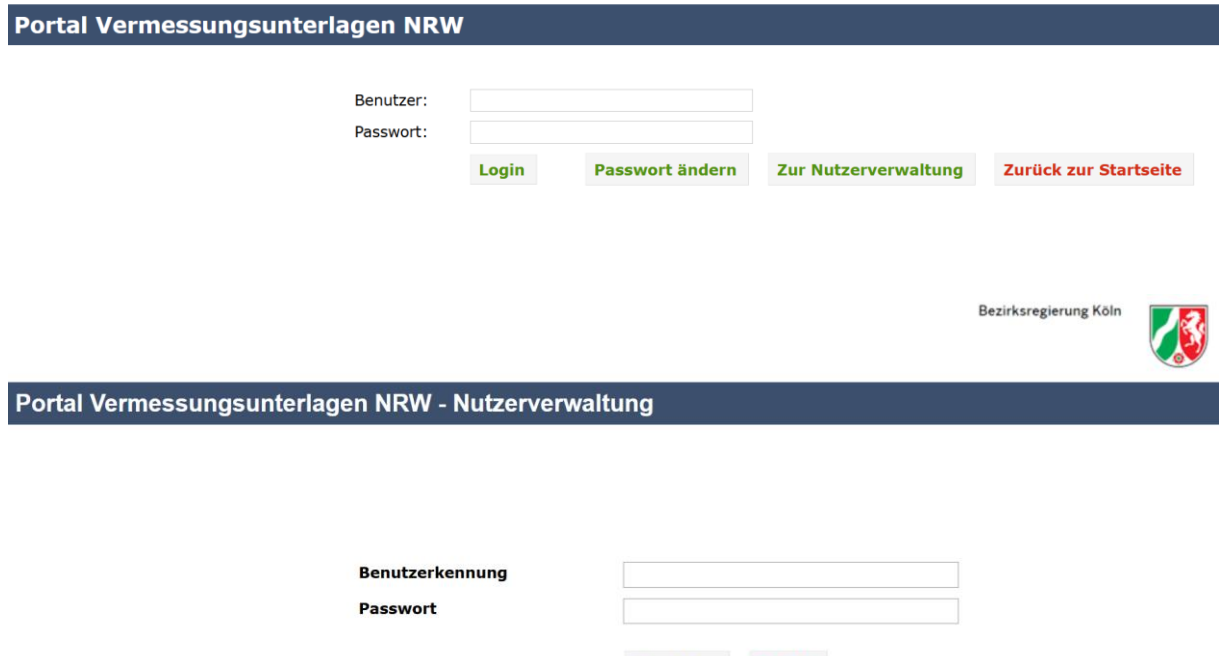

Die Anmeldung kann nur für Mitarbeiter erfolgen, die über die Funktion "Kundenadministrator" verfügen.

Anmelden Zurück

Die erstmalige Registrierung Ihres Nutzerkontos (Geschäftskunde und einen Mitarbeiter mit der Funktion "Kundenadministrator") erfolgt durch Ihren Kundenbetreuer.

Sollten Sie sich das erste Mal an der Nutzerverwaltung (oder am "Portal Vermessungsunterlagen") anmelden, werden Sie aufgefordert, zunächst Ihr Passwort zu ändern (initialer Passwortwechsel).

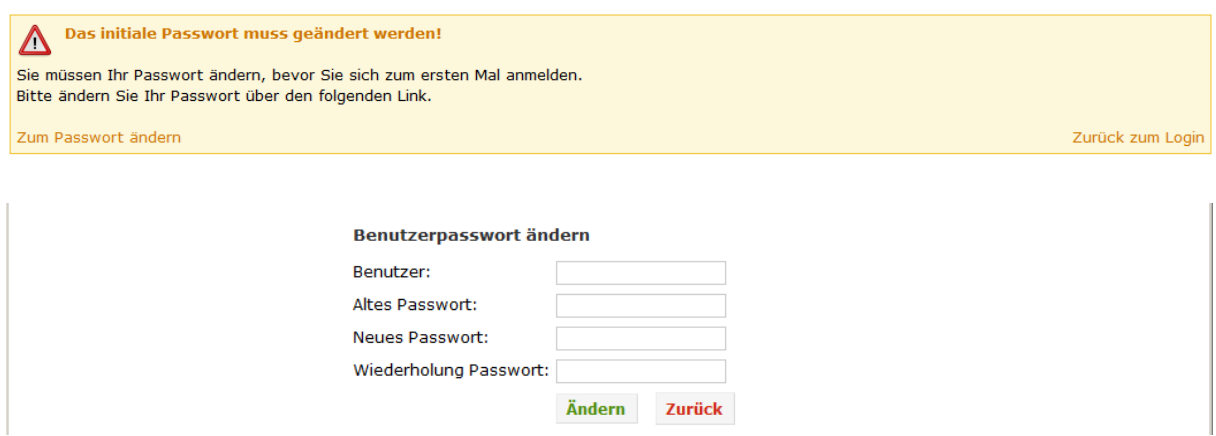

Sollten Sie Ihr Passwort mehr als 3-mal falsch eingegeben haben, wird Ihr Nutzerkonto automatisch gesperrt. Eine Aktivierung des Kontos kann nur durch Ihren Kundenadministrator bzw. Ihren zuständigen Kundenbetreuer erfolgen.

### <span id="page-26-0"></span>4.3. Administration (für Mitarbeiter mit der Funktion "Kundenadministrator")

Nach erfolgreicher Anmeldung erscheint folgende Anzeige:

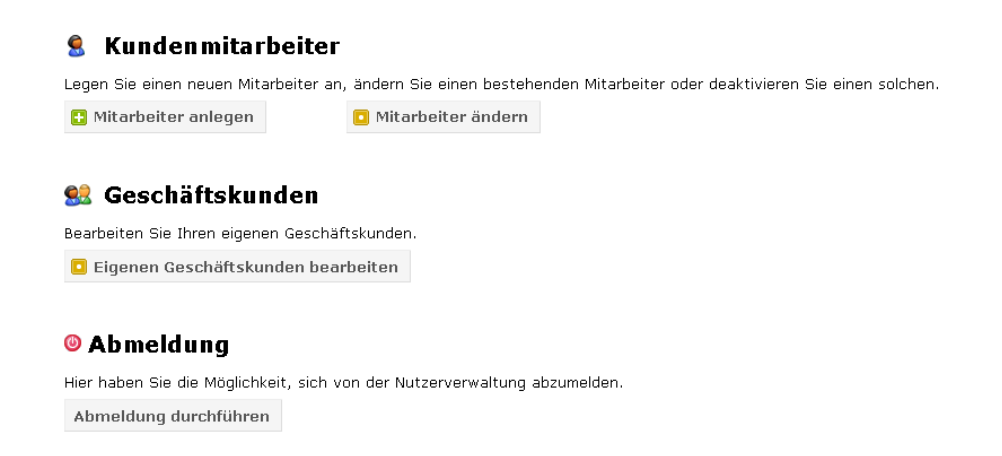

Unter dem Punkt "Geschäftskunden" können Sie Ihre eigenen Kundendaten bearbeiten, des Weiteren können Sie unter "Kundenmitarbeiter" weitere Benutzer anlegen und ändern.

### <span id="page-26-1"></span>**4.3.1. Geschäftskunde bearbeiten**

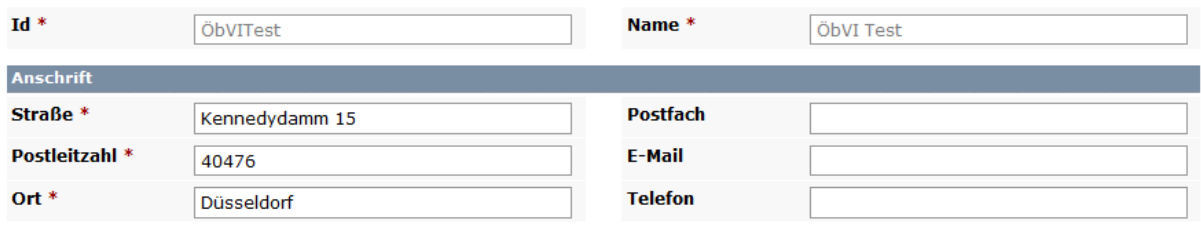

### <span id="page-26-2"></span>**4.3.2. Kundenmitarbeiter anlegen/ändern**

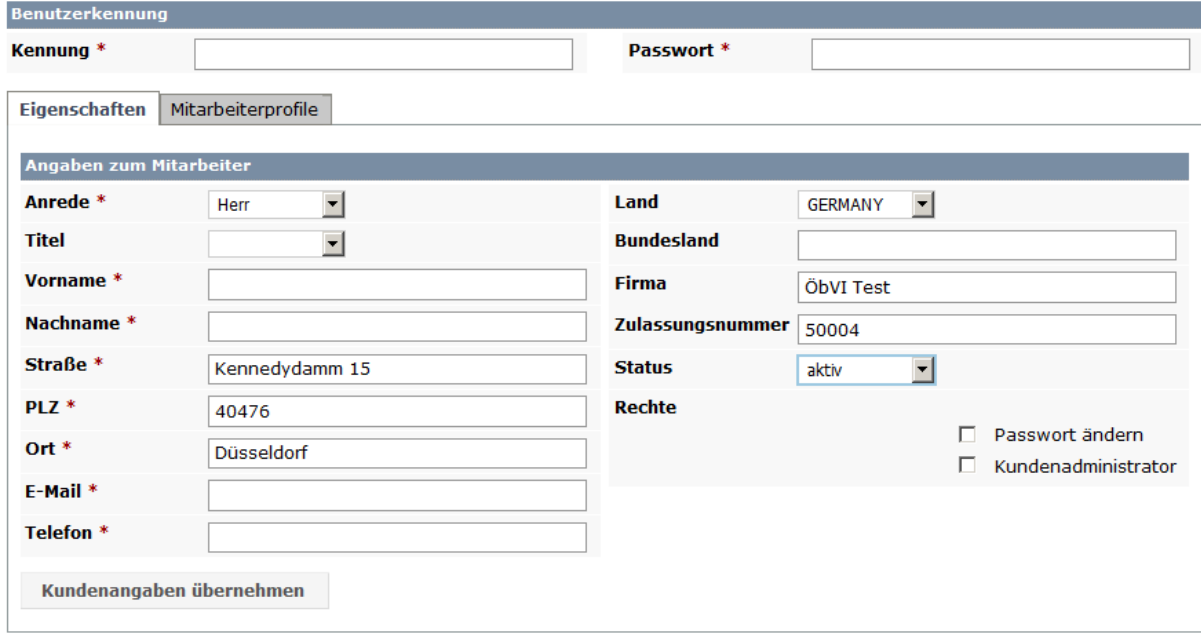

\* Eingabe erforderlich

Ein neuer Benutzer kann nach Auswahl des Geschäftskunden angelegt bzw. geändert werden. Die erzeugten Zugangsdaten (Kennung und Passwort) sind dem Benutzer persönlich mitzuteilen. Das Passwort muss aus Sicherheitsgründen direkt nach der erstmaligen Anmeldung geändert werden (initialer Passwortwechsel).

Bei der Einrichtung eines neuen Mitarbeiters sind folgende Eingaben zu tätigen:

- Eingabe aller Pflichtfelder (mit "\*" gekennzeichnet) Konventionen für die Eintragung:
	- Kennung: Nachname-Vorname
	- Passwortrichtlinien:
		- o Mindestlänge: 8 Zeichen
		- o die Nutzung von Groß- und Kleinschreibung ist vorgeschrieben
		- o die Nutzung von mindestens einer Zahl ist vorgeschrieben
		- o es muss eines der Sonderzeichen (!§\$%&?\*+-\_,;.:#=) verwendet werden
- Dem Mitarbeiter kann die Funktion "Kundenadministrator" zugewiesen werden, damit er ebenfalls Mitarbeiter anlegen und pflegen kann.

Einzelne Mitarbeiter können über die Status-Klappliste gesperrt werden, d.h. sie haben keinen Zugriff mehr auf das Portal Vermessungsunterlagen.

Gibt der Mitarbeiter sein Passwort drei Mal falsch ein, wird das Mitarbeiterkonto ebenfalls gesperrt und muss aktiviert werden. Das Passwort bleibt dabei unverändert.